# **Chapter 13: Request for Action**

# **Overview of Request for Action**

Request for action is triggered by the agency officer from **FE intranet** or **agency backend** to applicant. It is a channel of communication between the agency officer and the applicant.

# **View Request for Action Details**

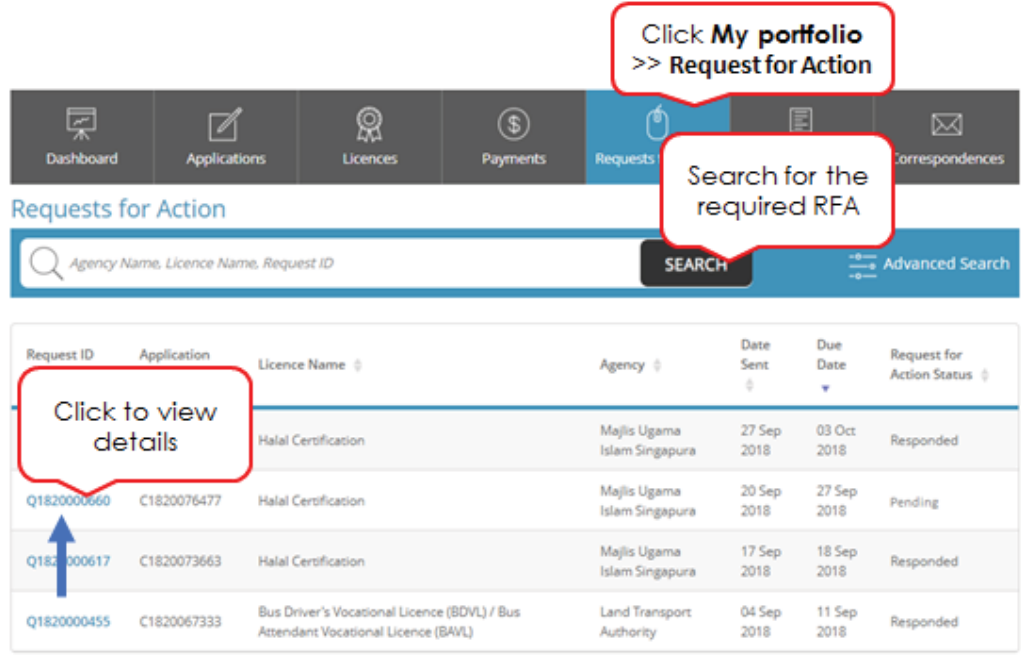

1. Click My Portfolio >> Request for Action.

Showing 4 of 4

- 2. Search for Request for Action.
- 3. Click **Request ID** to view the Request for Action.
	- You may view the RFA for an application or a licence from the respective application details screen.
- 4. The **Request for Action Details** screen will be displayed.
- 5. Please ignore the RFA document as shown in the Documents attached section.
- 6. Click **Respond**. It will bring you to the general information page.

6

## Apply for New Licence

| Terms of Use                                                                                                    |
|----------------------------------------------------------------------------------------------------|
| Agreement                                                                                                    |
| 1. Access this services is governed by the terms and conditions as stated below ("Terms of Use"). By accessing and using the Website, you shall<br>be deemed to have accepted and agreed to be legally bound by these Terms of Use. If you do not accept any of these Terms of Use, please<br>leave the Website. |
| 2. In these Terms of Use, the words "we", "our" and "us" refer to the Government of Singapore and all Statutory Boards. "Statutory Board"<br>means any body corporate established by or under written law from time to time to perform or discharge any public function.                                         |
| 3. These Terms of Use may be changed from time to time. Changes will be posted on this page. Your use of the Website after changes have<br>been posted on the Website will constitute your agreement to the modified Terms of Use and all of the changes.                                                        |
| 4. We may modify or discontinue any information or features that form part of the Website at any time, with or without notice to you, and<br>without liability.                                                                                                    |
| IL Access To the Website                                                                                                    |
| 1. The accessibility and operation of the Website relies on technologies which are not under our control. We do not guarantee continuous<br>accessibility or uninterrupted operation of the Website.                                                                                                    |

if By clicking on the checkbox, I agree to be bound by the Terms of Use.

- 7. The General Information would display, Click **Next**.
- 8. The screen will be redirected to **Application Details** Page.
- 9. In **Licence Application form**, please don't amend any data in the form.

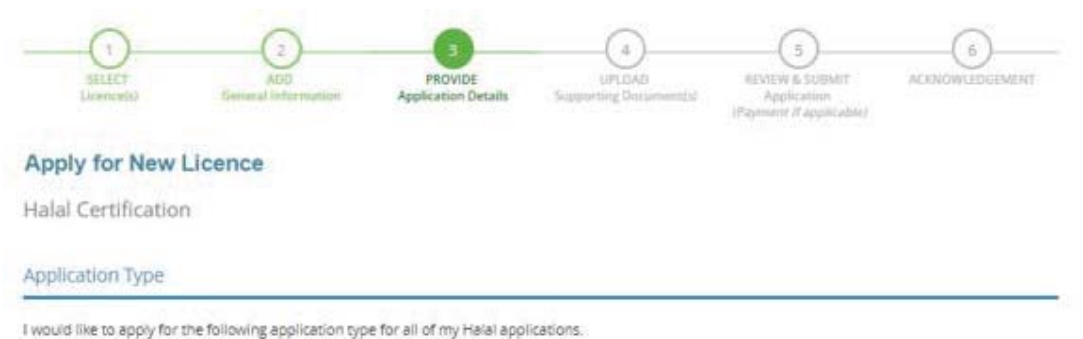

- @ Express (Application will be attended within 7 working days from payment of application fees)
- >> Normal (Application will be attended within 14 working days from payment of application fees)

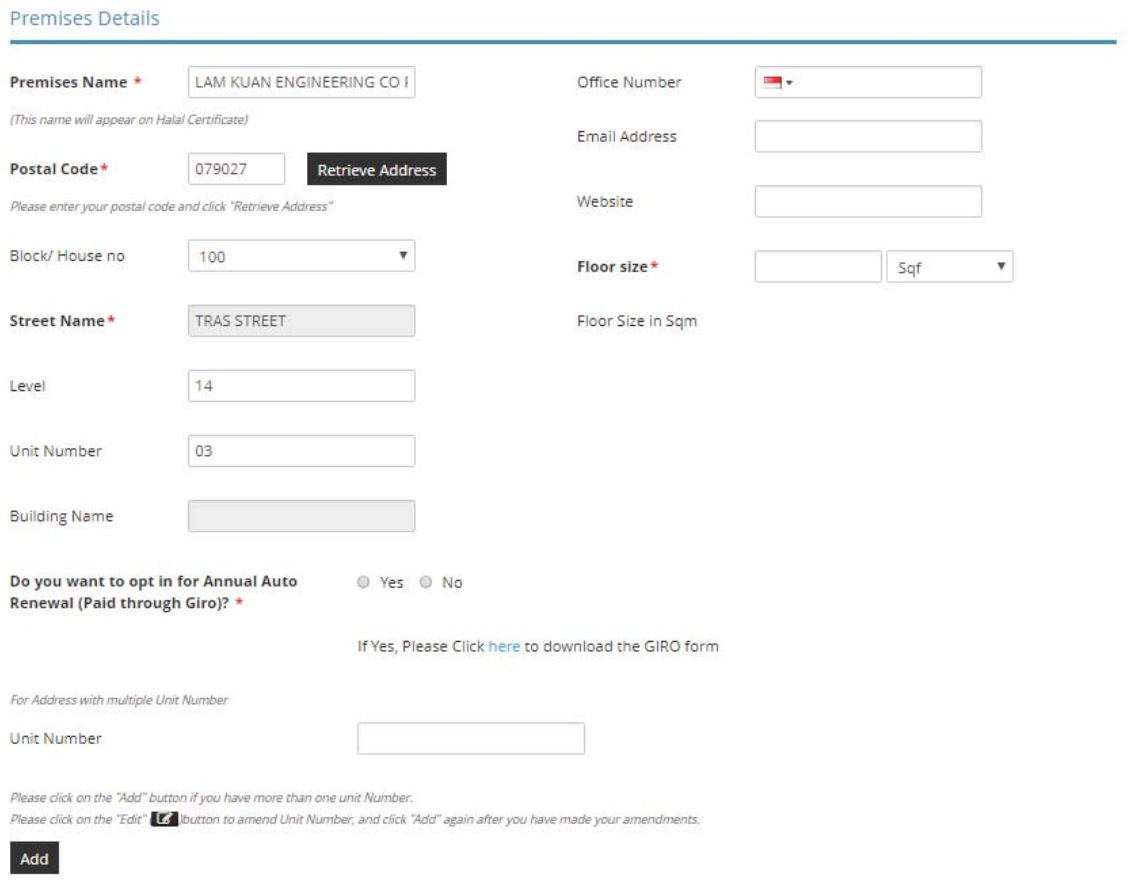

**Unit Number** 

# **LicenceOne Public User Guide Chapter 13: Request for Action**

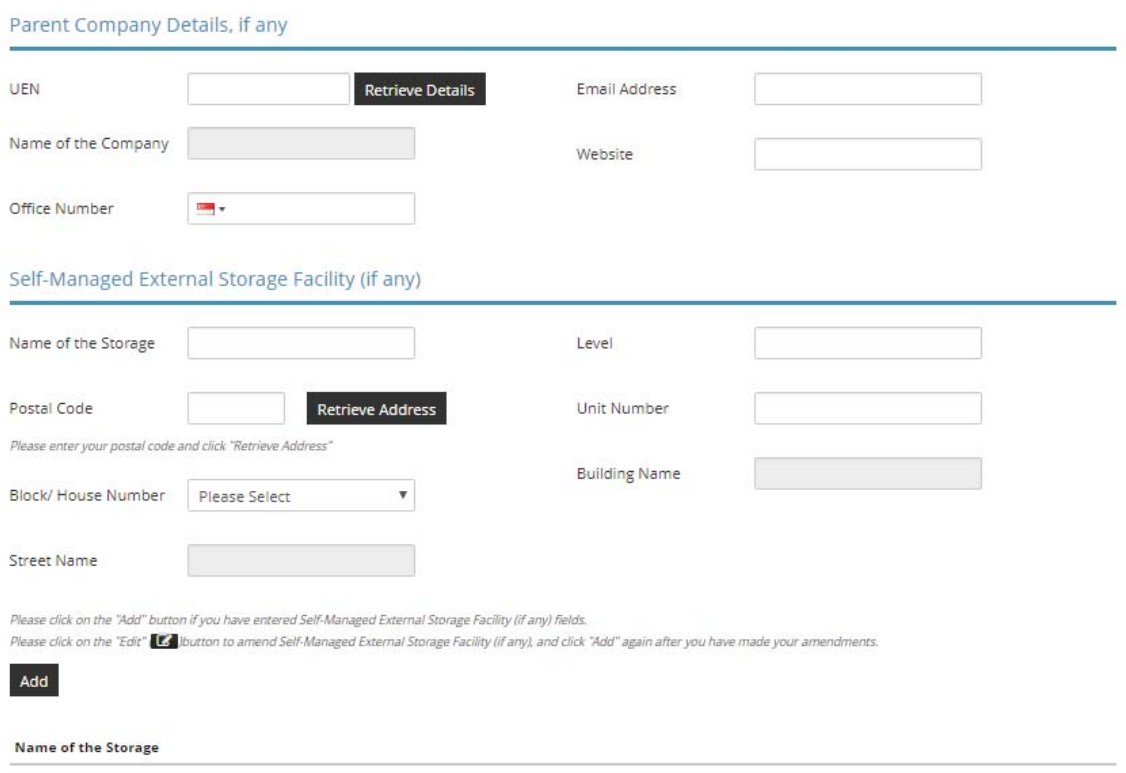

### Non-Halal Subsidiary (if any)

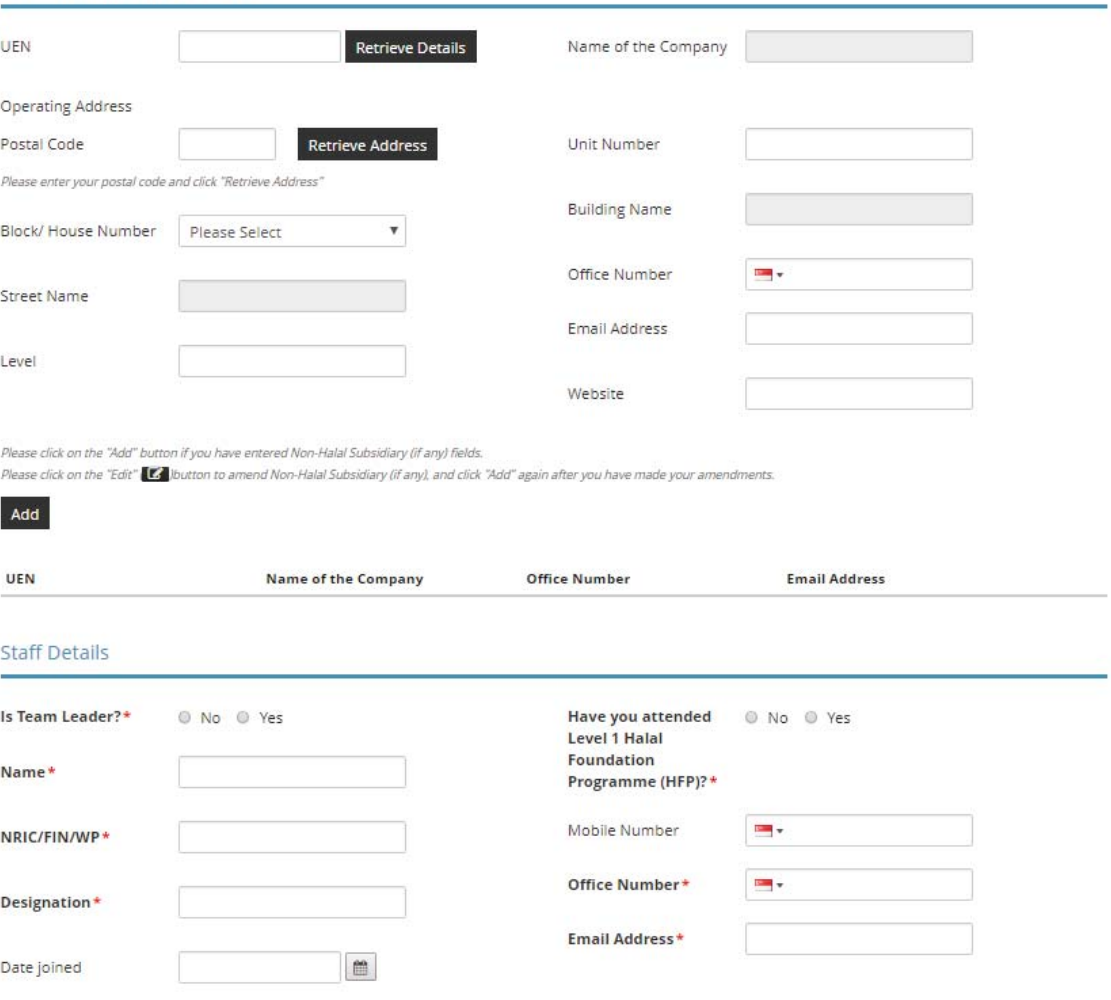

Please click on the "Add" button if you have entered Staff Details fields.<br>Please click on the "Edit" **(Co**lbutton to amend Staff Details, and click "Add" again after you have made your amendments.

Add

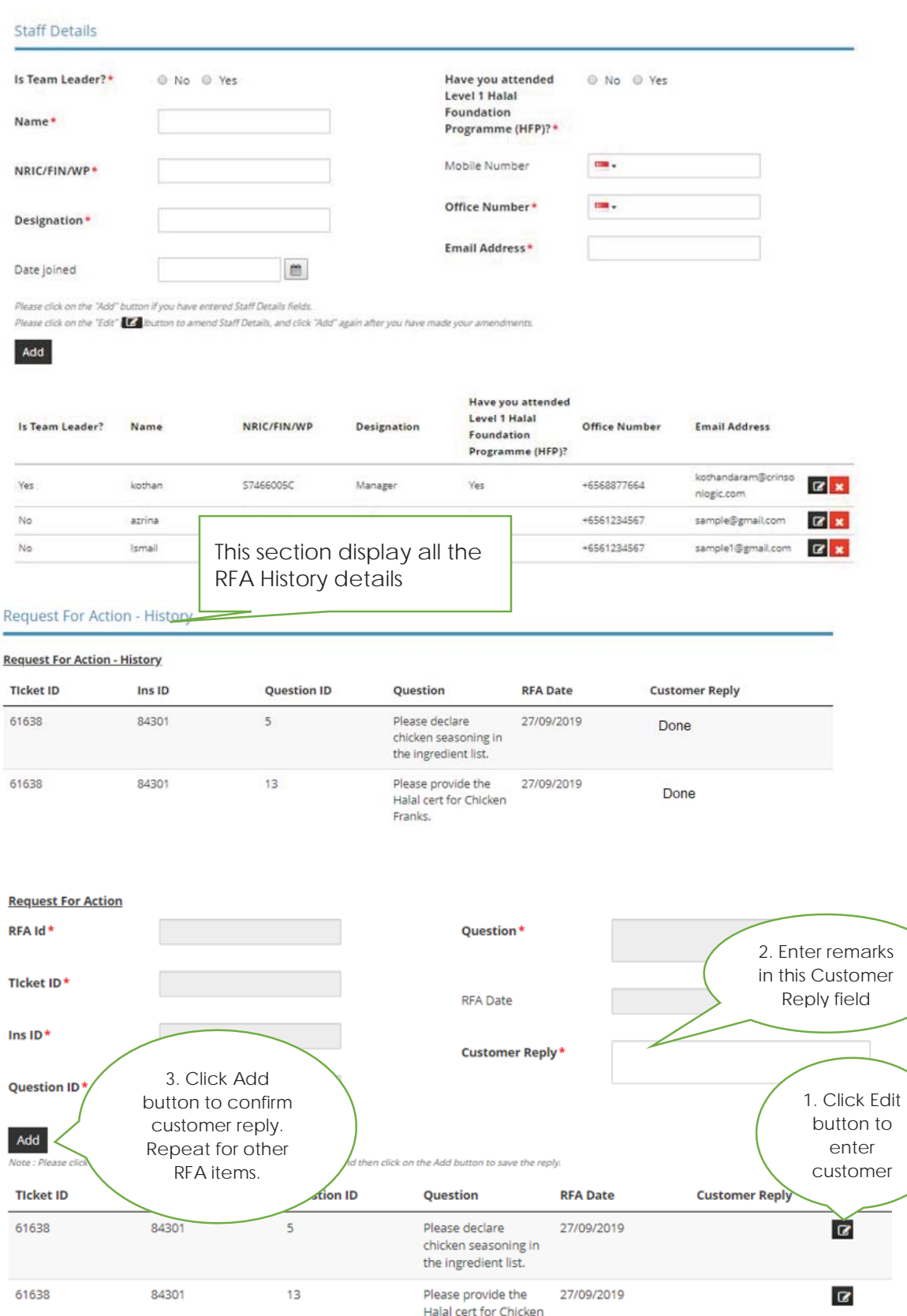

Franks.

- 10. To enter the Cutomer Reply field .Click on the "Edit" button
- 11. The values are pre-populated to the form field, all the fields are disbled and only only Customer Reply is editable.
- 12. Enter the Customer Reply.
- 13. Click on "Add" button.

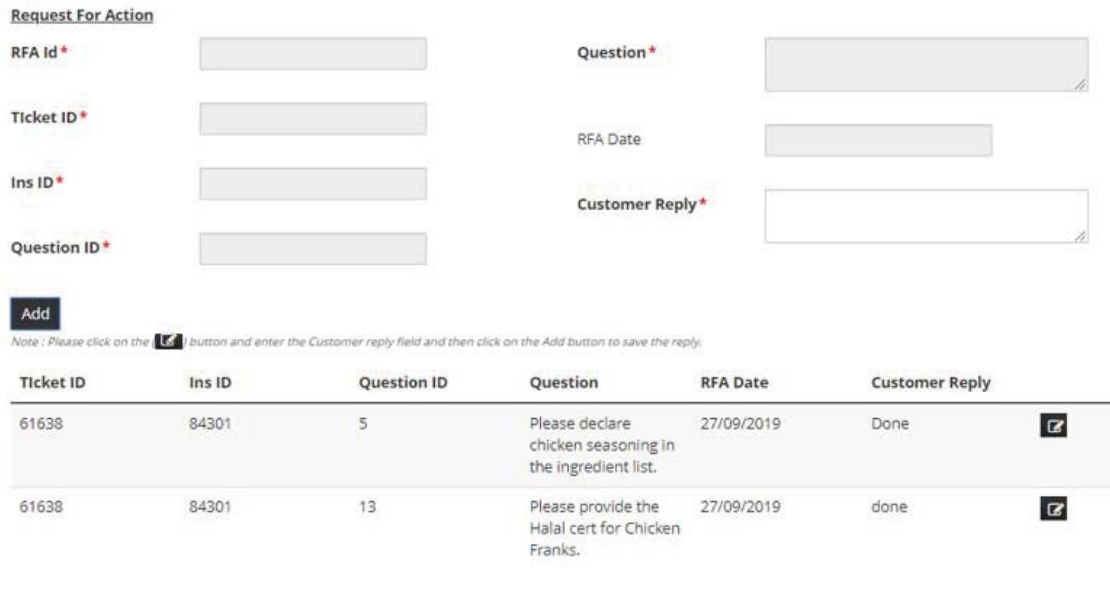

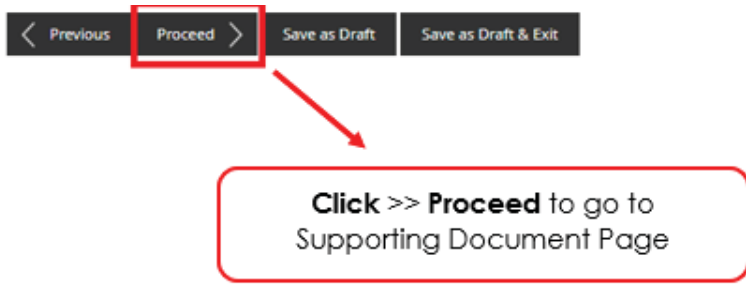

- 14. Click **Proceed** to go to Supporting Document Page.
- 15. In Attach Supporting Documents,

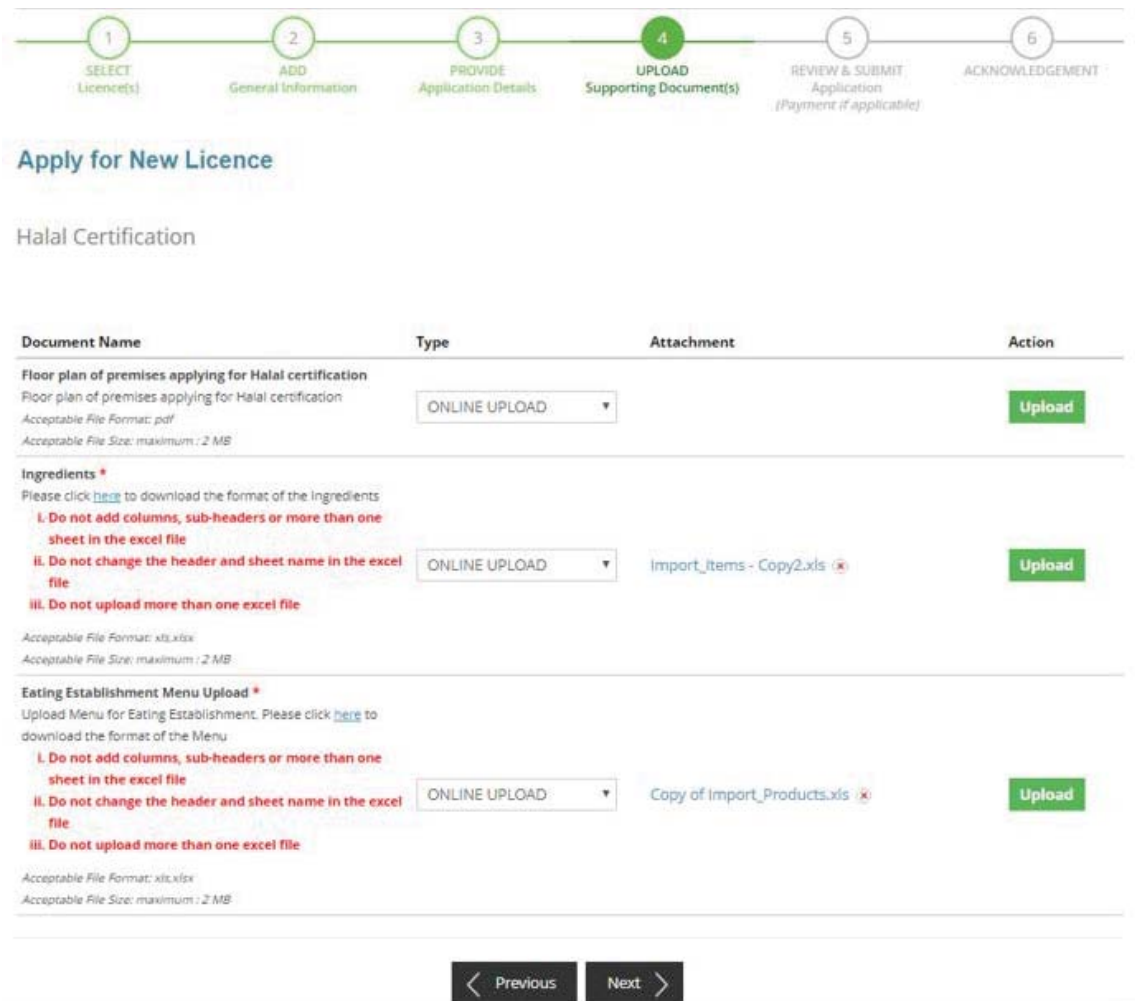

- 16. Click **Upload** to upload the supporting documents required. For RFA Supporting document is no more required to upload.
- 17. Click **Next**.
- 18. The **Information review** screen will be displayed.

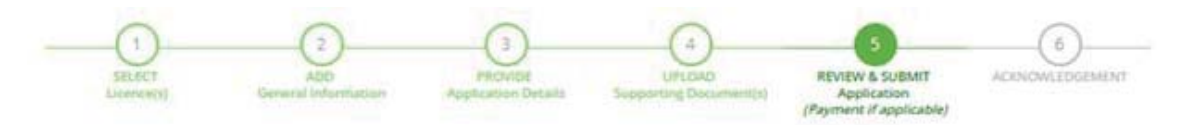

## **Apply for New Licence**

Information Review

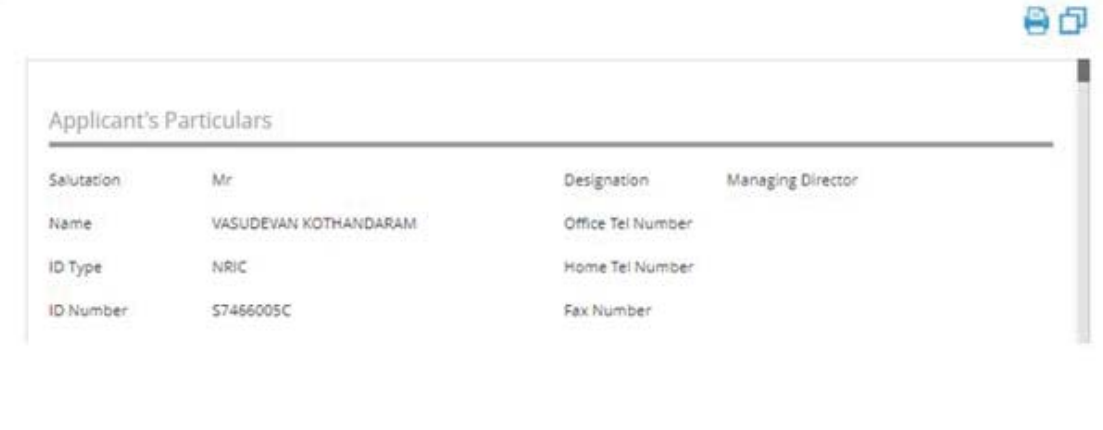

#### Declaration

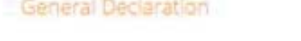

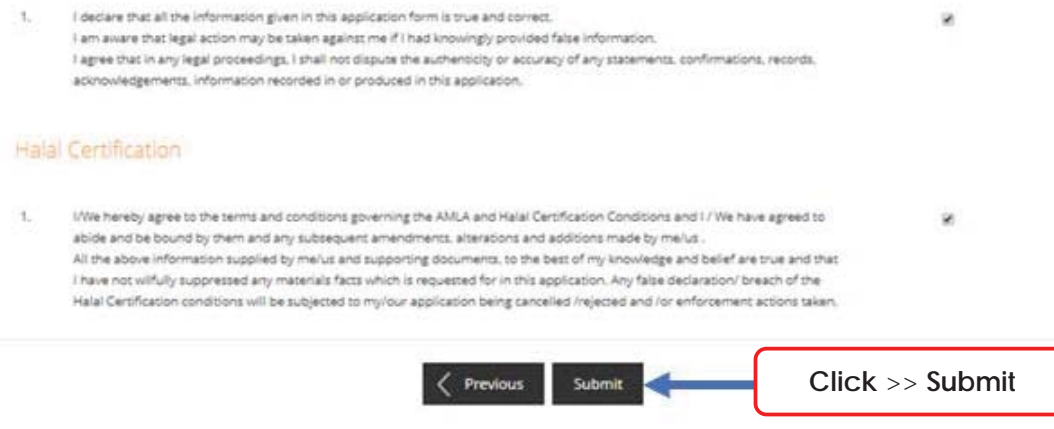

- 19. Click the checkbox and **submit**.
- 20. The **Acknowledgement** screen will be displayed.

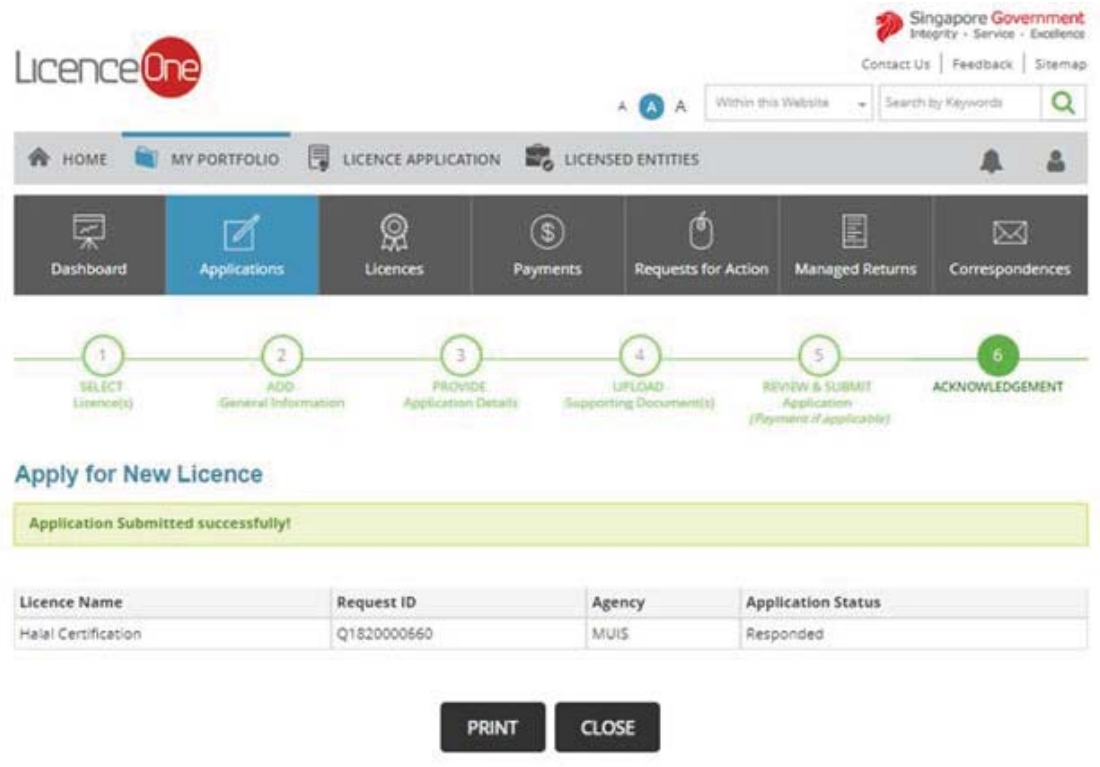